# Sensible
Development

# **Auction
Software** How to upload lots to our system

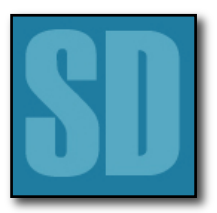

**Compiled
By:**  Alan
Newman Sensible
Development
Ltd alan@sensibledevelopment.com

> **Date:** 28th
> April
> 2010.

> > **Version:** 1.0

### **1. Getting
started**

Make sure you have all the details of the lots in the auction to hand.
This
will
include
photos,
bidding
information
and descriptions of the items for sale.

Also
try
to
make
sure
you
have
the
lot
images
you
need
in
hi‐res format in a clearly labelled directory on your computer (so you can find it easily when you click 'Browse'). The website will automatically
resize
these
images
to
fit
the
page.

## **2. Finding
the
admin
pages**

- Go
to
your
auction
website.
- In the top right hand corner, log in using the administrator account
details
we
have
already
given
you.
- Once you have successfully logged in click on the link that says
"To
Admin
Pages"
or
"Admin"

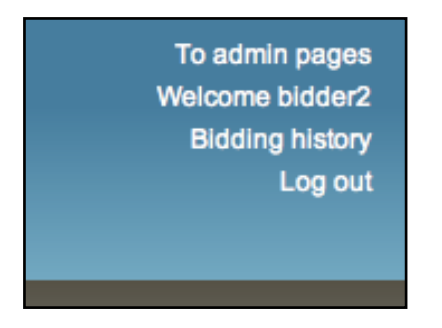

• On the next page look on the left hand side. Under "Auctions" and,
click
on
"Lot".

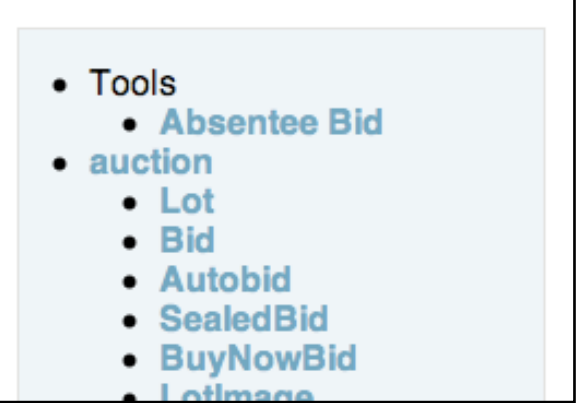

• You should now be on a page that looks like this below:

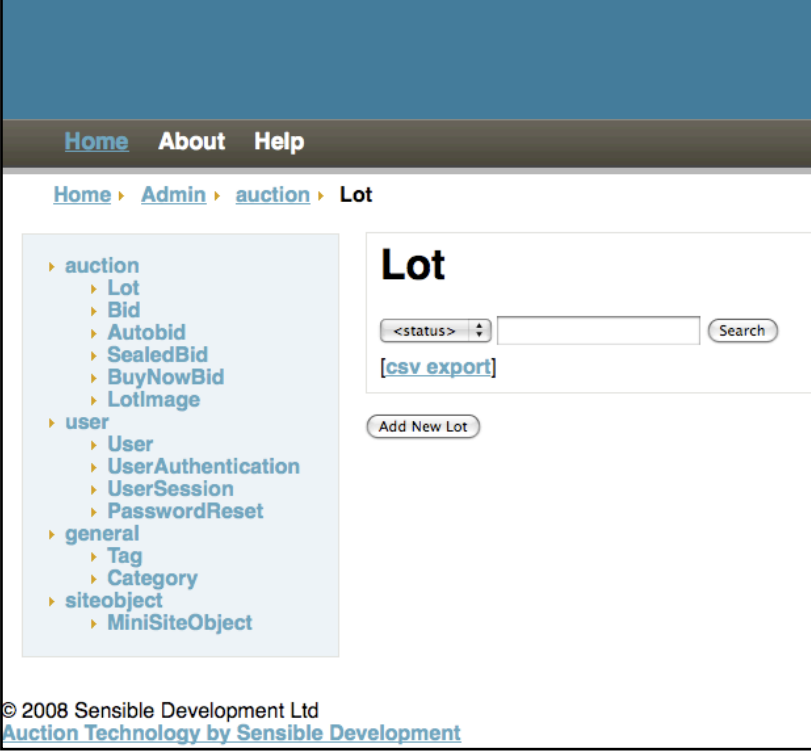

• Now click "Add New Lot" and you will be taken to the lot admin page,
which
looks
a
bit
like
this:

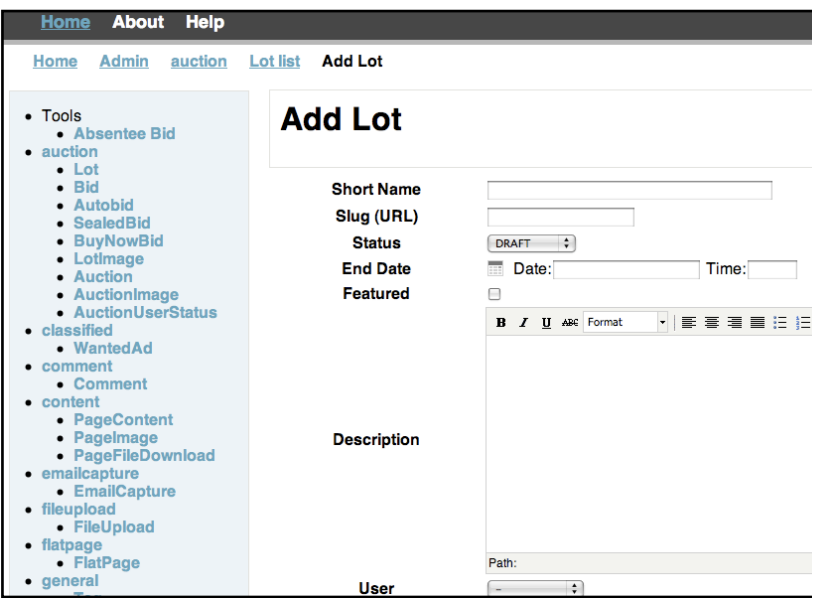

You are now ready to begin adding your first lot to the auction website.

# **3. Adding
the
lot**

You are now at the page where you will add the your first lot. We will now go through what each field on the page is asking for and what you should enter in to each box as you go:

#### 3.1 Short
Name

In this box, add the title of the lot for sale. This is the title that will appear as a link to the lot itself on the publicly facing part of the site.

#### 3.2 Slug
(URL)

Ignore
this
box,
this
will
be
automatically
generated
by
the website. This is the web address the lot will appear on the public part
of
the
site.

#### 3.3 Status

Here you have a drop-down list with a choice of Draft, Published, and
Archived. Draft
allows
you
to
save
this
as
a
Draft; Published releases
it
and
Archived
files
it.
The
lot
will
only
appear
on
the site once it is set to "Published." However if you want to see what unpublished
lots
will
look
like
on
the
site,
then
you
can
press "View on site" and this will take to too the page where the lot will be
seen
on
the
website
once
it
is
live.
This
is
a
bit
like
a
lot preview.

#### 3.4 End
Date

Using
the
calendar,
pick
the
date
on
which
you
want
the
sale
to end.
This
must
be
in
the
future.

#### 3.5 Time

Put in the end time of the sale, using the 24-hour clock, and putting
it
in
hours,
minutes,
seconds.
So,
for
example,
if
you
want to
have
an
end
time
of
10.30pm put
in
22:30:00

#### 3.6 Featured

Tick
this
box
if
you
want
to
feature
this
lot
on
the
home
page
of the
website.

#### 3.7 Description

If you are using Microsoft Word as your source of the lot text then
you
will
need
to
click
'Paste
from
word'
see
here:

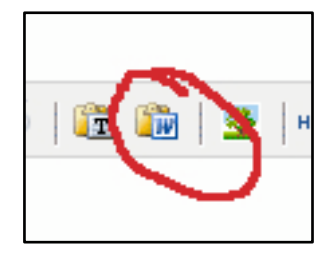

Press this button to reveal a pop up box, in to which you should paste
your
copy
directly
from
Word.

You can of course just type out the content in to the description box
directly
if
you
have
no
other
source
for
the
text.

(Pasting
straight
in
to
the
description
box,
from
Word,
without using
this
special
feature
will
affect
the
layout
of
the
lot
on
the site).

#### 3.8 Lot
number

You will need to allocate this number this yourself. This number is
often
referred
to
in
Auction
catalogues
and
is
the
publicly identifiable
number
given
to
the
lot
when
members
of
the
public correspond
with
you
about
the
sale
item.

#### 3.9 User

The
drop
down
list
will
default
to
the
username
you
are
currently logged in as. In the main this will be "Admin".

If
you
are
logged
in
as
another
user
with
admin
rights,
then
that name
will
appear
here.

#### 3.10 Auction

If you are running auctions, which are coherent groups of items for
sale
as
a
batch,
then
you
will
want
to
choose
the
auction
you have
already
set
up.
Don't
worry
if
you
don't
have
one
already created you can create one afterwards and then re-assign lots to this
new
auction.

Auctions
are
a
means
with
which
you
can
market
a
set
of
lots
as
a coherent group. So for example: "The Autumn Sale" or a sale on behalf of one company or charity, or the sale of machinery from one
factory
that
is
liquidating
or
upgrading
their
stock.

#### 3.11 Increment

This
is
the
minimum
amount
by
which
subsequent
bids
should increase
above
the
current
bid.
This
can
be
changed
at
any
time during the auction. This only applies where you are auctioning an
item
rather
than
selling
it
as
a
"Buy
Now"
item.

#### 3.12 Reserve

This
is
the
minimum
amount
that
you
are
willing
to
let
an
item
be sold for. If during an auction a user makes a bid below reserve then
the
page
will
tell
them
they
are
below
reserve
and
also
they will receive an email saying that he is under the reserve and inviting
him
to
bid
again.
They
will
not
be
advised
they
have
won the
lot
whilst
they
are
below
reserve,
even
if
they
are
the
highest bidder
when
the
hammer
falls.

#### 3.13 Bidding
Suspended

This
means
you
can
stop
people
bidding
on
a
live
lot.
Tick
the
box to
suspend
bidding.

#### 3.14 Show
reserve
temperature

Ignore this for the time being this is a feature that has not been implemented
yet.

#### 3.15 Time
Active

Ignore this; it is a system set field.

#### 3.16 Buy
Now
Price

This
is
the
price
that
you
are
willing
to
sell
the
item
for
if
the
user were
willing
to
match
the
value
set
in
this
field.

#### 3.17 Images

This
is
where
you
will
upload
the
picture
of
the
artwork. Click "browse"
and
select
the
image
file
held
on
the
computer.
It
will

be
uploaded
once
you
save
this
lot.
You
can
add
more
than
one image
at
a
time
each
time
you
save
the
lot.
It
is
often
worth leaving
the
images
until
after
you
have
completed
the
main
lot information.
This
means
you
can
rattle
through
all
the
images
in one
go.

#### 3.18 Tags

These
are
used
to
put
related
lots
in
to
the
"related
lots"
box
that appears
on
each
lot
page.
This
is
a
bit
like
Amazon's
related books
feature
and
allows
you
to
cross‐sell
similar
items
on
the site.

#### 3.19 Categories

These
are
the
categories
that
lots
will
fall
in
to
on
the
website. You need to have created your own categories first and then selected the category here that you wish the lot to appear in.

#### 3.20 Winner
Notified

Ignore
this
system
set
field.

The
website
will
tick
this
for
you
when
a
winning
bidder
email has
been
sent
out
to
the
winner.

#### 3.21 Paid
for

Ignore
this
system
set
field.

If you are using online payments, then once payment has been made,
this
box
will
be
auto‐ticked
by
the
website.

#### 3.22 Ref
ID

This
is
an
optional
field.
You
can
use
it
for
internal
reference purposes
if
you
wish.

#### 3.23 Buy
Now
Only

Tick this box if the lot is to be sold for a set price only and NOT by auction

#### 3.24 Video
HTML

This
is
where
you
can
embed
videos
in
the
lot
page.
Upload
the lot to video to You Tube (www.youtube.com) or Vimeo (www.vimeo.com) and then paste the <EMBED> tags in to this box
and
it
will
appear
on
the
website.

## **4. What
to
do
next**

Now
that
you
have
added
all
the
information
required
for
the
lot, you
now
need
to
save
it.

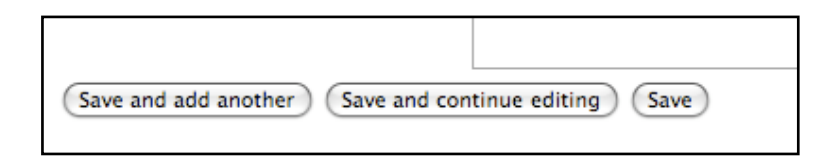

You
have
three
choices:

- "Save and add another" if you have another lot to upload
- "Save and continue editing" if you want to save this lot and
then
continue
editing
the
information
(such
as images)
for
this
lot.
- "Save" if you have finished, then press this and it will take you to the list of lots currently in the system.

Congratulations,
you
have
now
added
a
lot to
your
auction
system!